## **Bear Application**

There is an application process for hunting bear. The deadline for submitting this application is December 10. Customers have the option to be entered into a drawing which will determine if they receive a harvest tag. After the drawing is completed, they will receive notice in the mail if they were successful in the drawing and may then purchase their bear license.

• **Customer Catalog.** Select the Applications tab on the Customer Catalog. Select the **Bear Application** product.

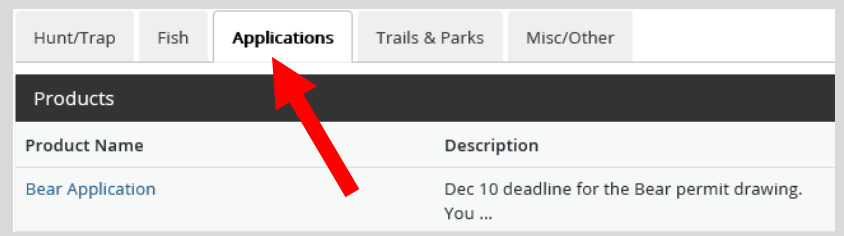

**Bear Application.** Choose if the customer wishes to apply for a Preference Point only or Harvest Permit. If they choose preference point only, you will be directed to the shopping cart immediately. If they select Harvest Permit, additional information will be required on the next screen. Select Add to Cart.

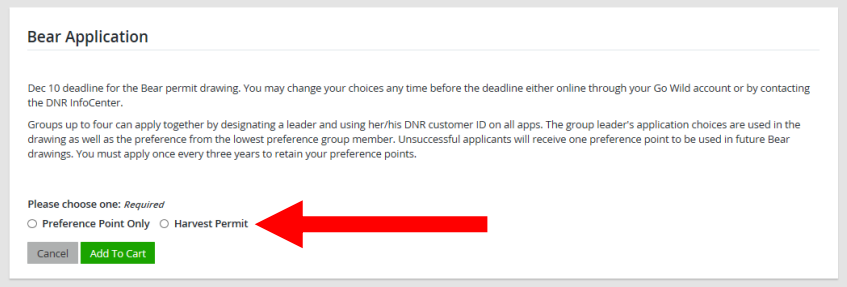

**Bear Application choices.** This screen will only show if you selected Harvest Permit from the previous screen. Select the Management Zone/Unit. To submit a group application, read the description and add their group leader number if applicable. Once you enter a group leader number, you will be asked to verify the group leader number by selecting the Lookup Group Leader button. You will see an indication that the group leader lookup was successful (see below) or receive an error message to try again.

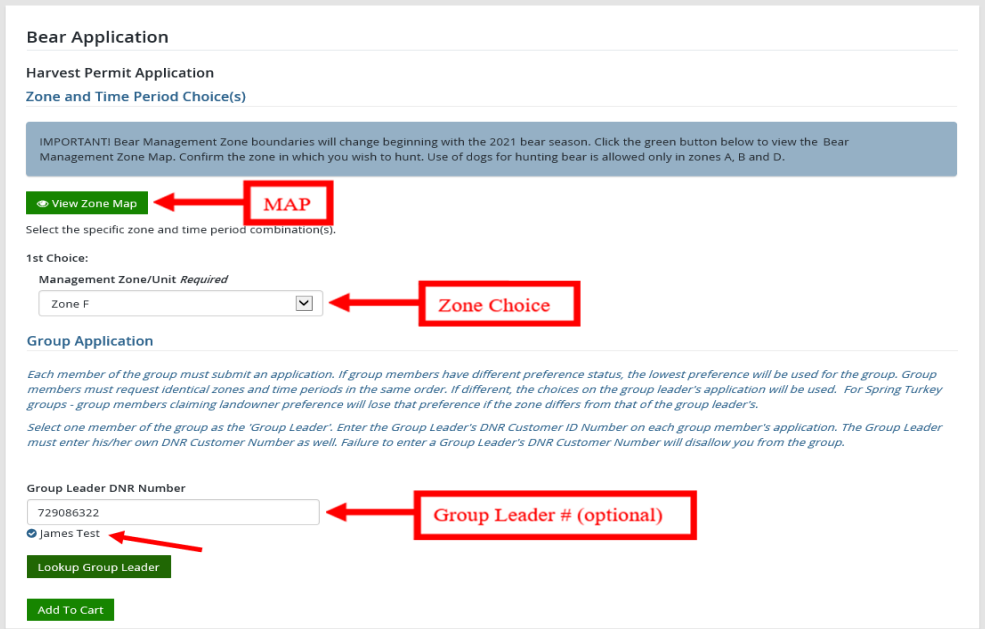

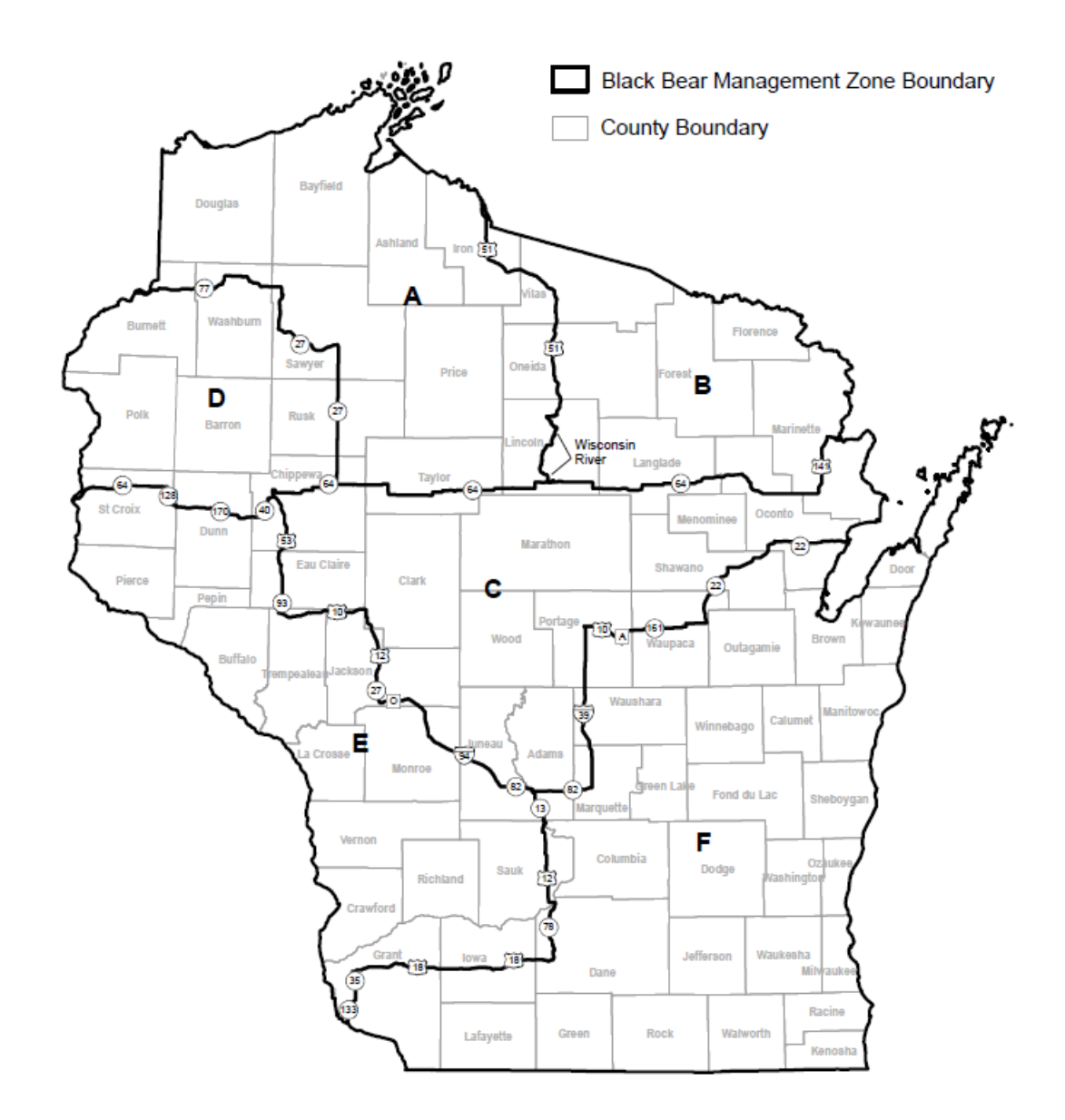

• **Shopping Cart.** The shopping cart will list the application choices you entered for the customer. Review with the customer to confirm. Then select Checkout to proceed. Confirm Payment and have the customer sign.

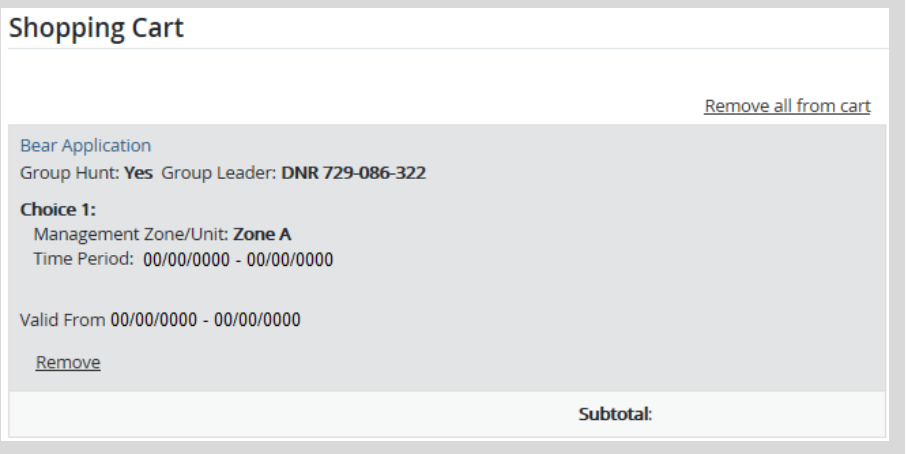

• **Printing –** The system will print a paper receipt showing the customer did submit their application. There is no license document since this is just an application. Ask the customer to review the choices printed on the receipt to make sure they are correct. It is a good idea that they hang on to this receipt as proof of application.